### Modelação e Visualização Tridimensional em Arquitectura

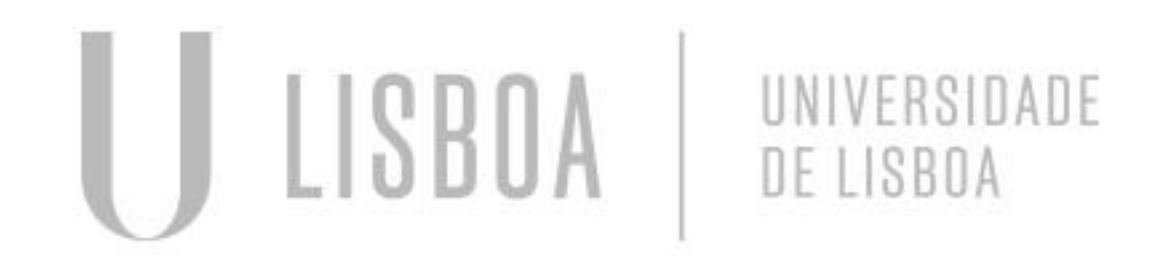

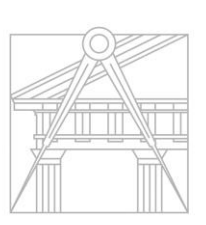

**FACULDADE DE ARQUITETURA** UNIVERSIDADE DE LISBOA

Mestrado Integrado em Arquitectura Ano Lectivo 2022-2023 2º Semestre Docente - Nuno Alão 3º Ano

# HÉLIO RUBEM ALMEIDA TAVARES 20201275

Mestrado Integrado em Arquitectura Ano Lectivo 2022-2023 2º Semestre Docente - Nuno Alão 3º Ano

MMA

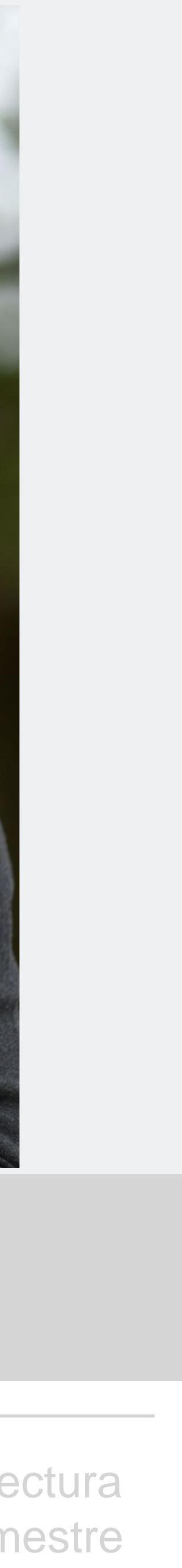

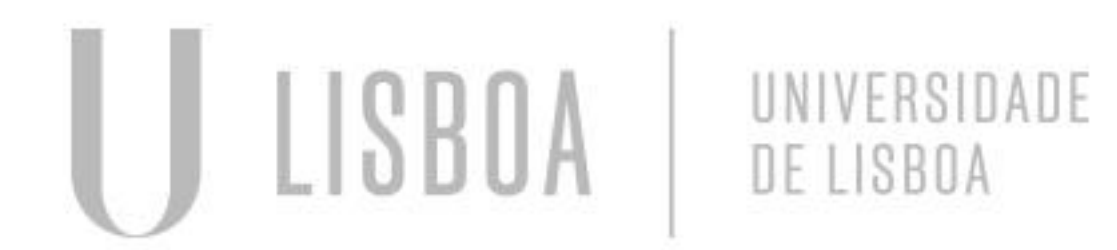

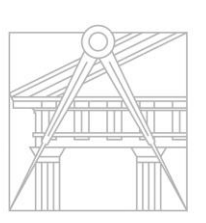

**FACULDADE DE ARQUITETURA** UNIVERSIDADE DE LISBOA

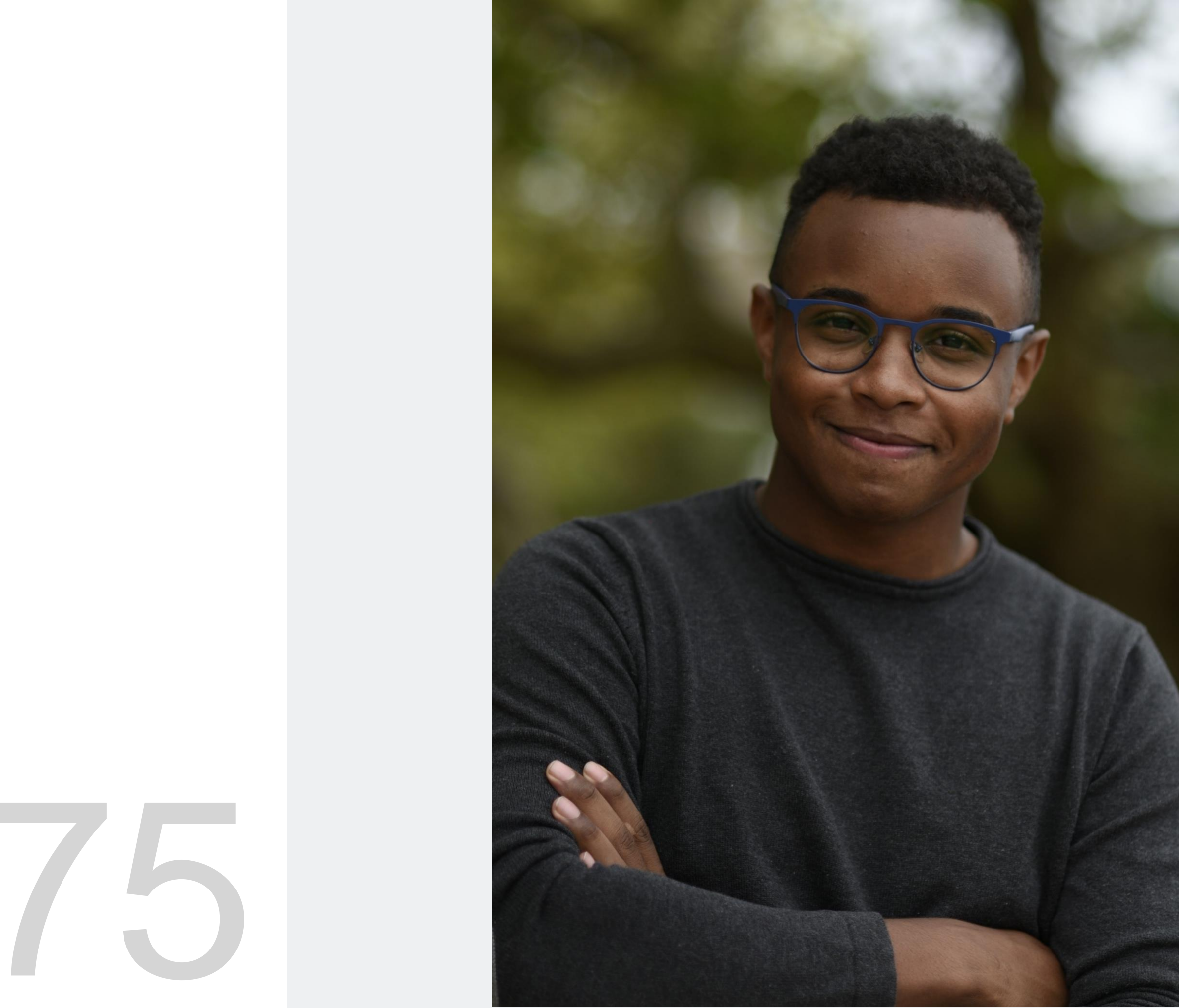

### **ÍNDICE**

Entrega -4 3DSMAX

3DSMAX | Fase- I Mesa |Candeeiro

- I Construção da lamparina -
- II- Botão / Chamas -
- III- Vidro do candeeiro –
- IV- Mesa
- V- Cenário
- VI- Materialidade

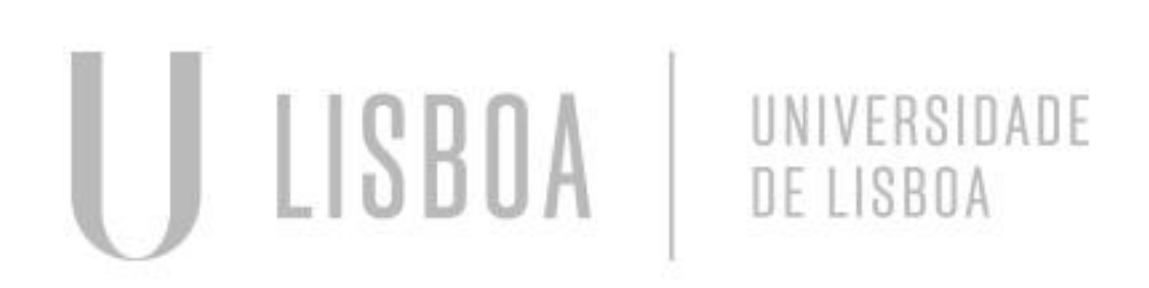

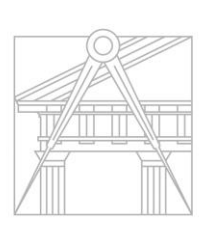

**FACULDADE DE ARQUITETURA** UNIVERSIDADE DE LISBOA

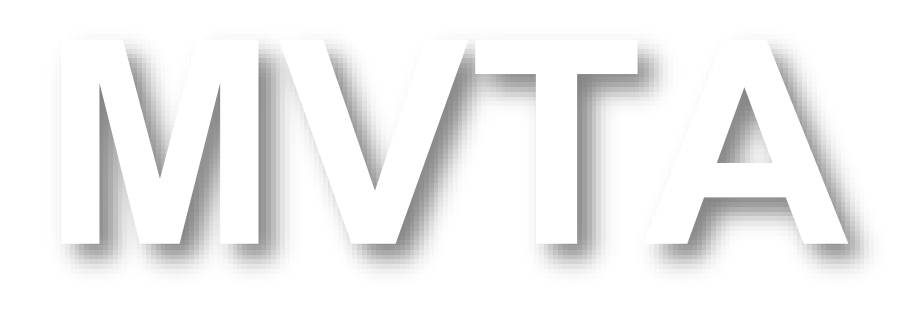

Mestrado Integrado em Arquitectura Ano Lectivo 2022-2023 2º Semestre Docente - Nuno Alão 3º Ano

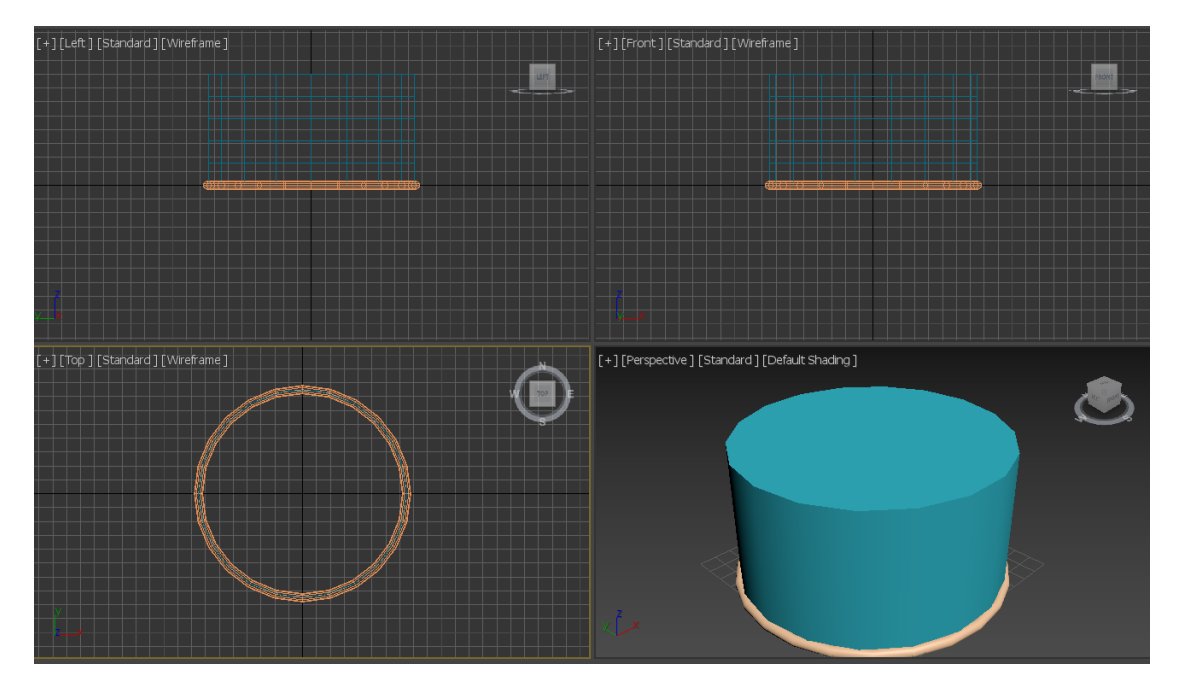

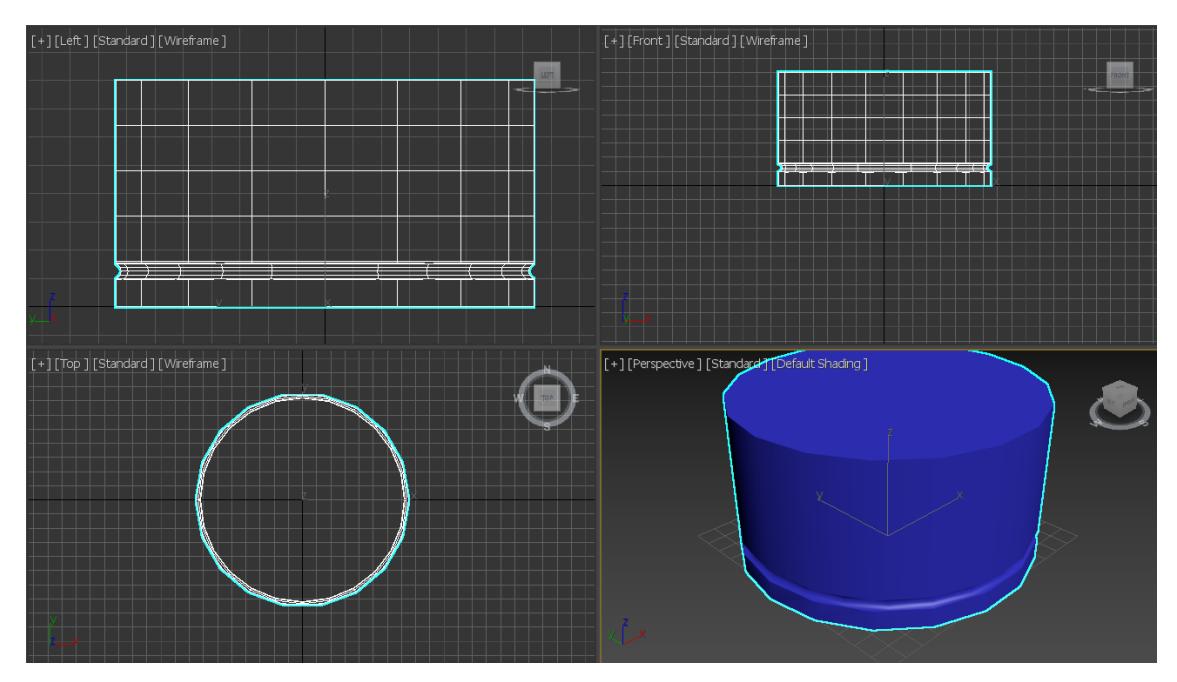

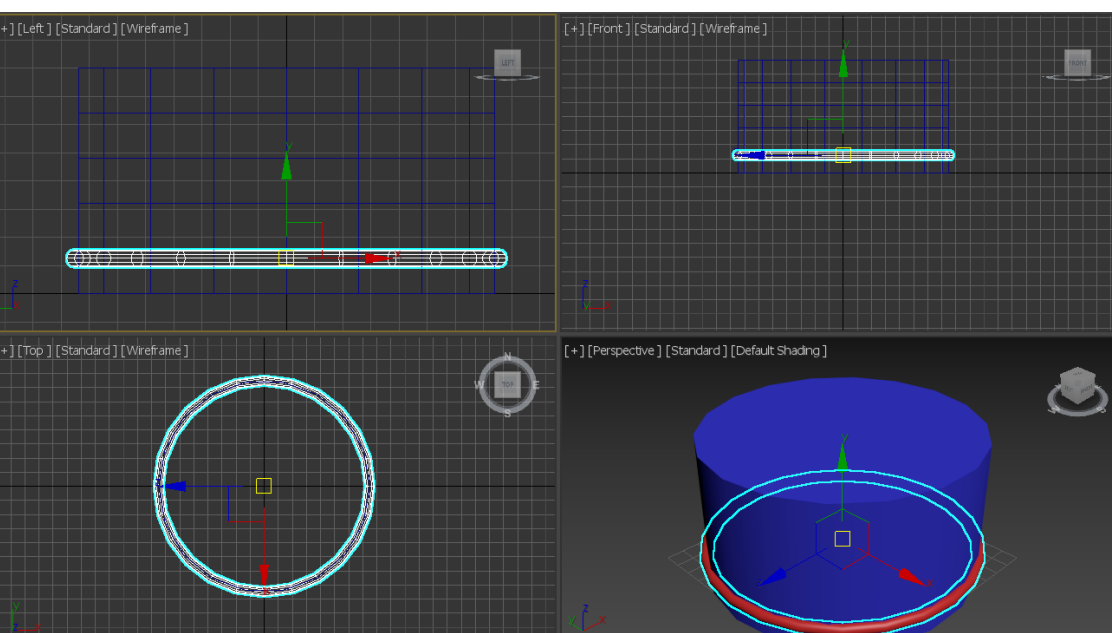

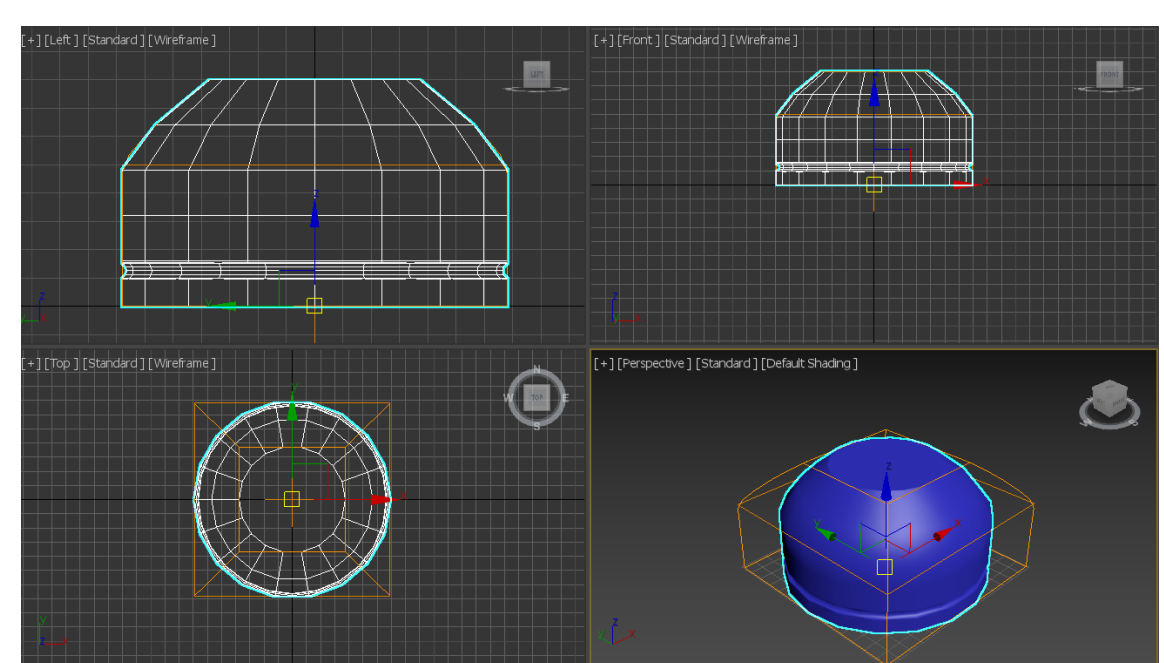

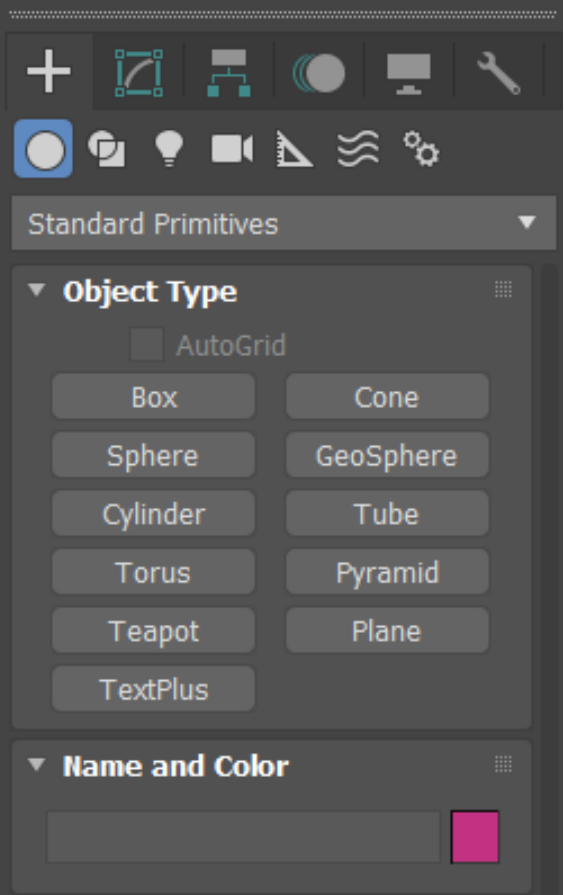

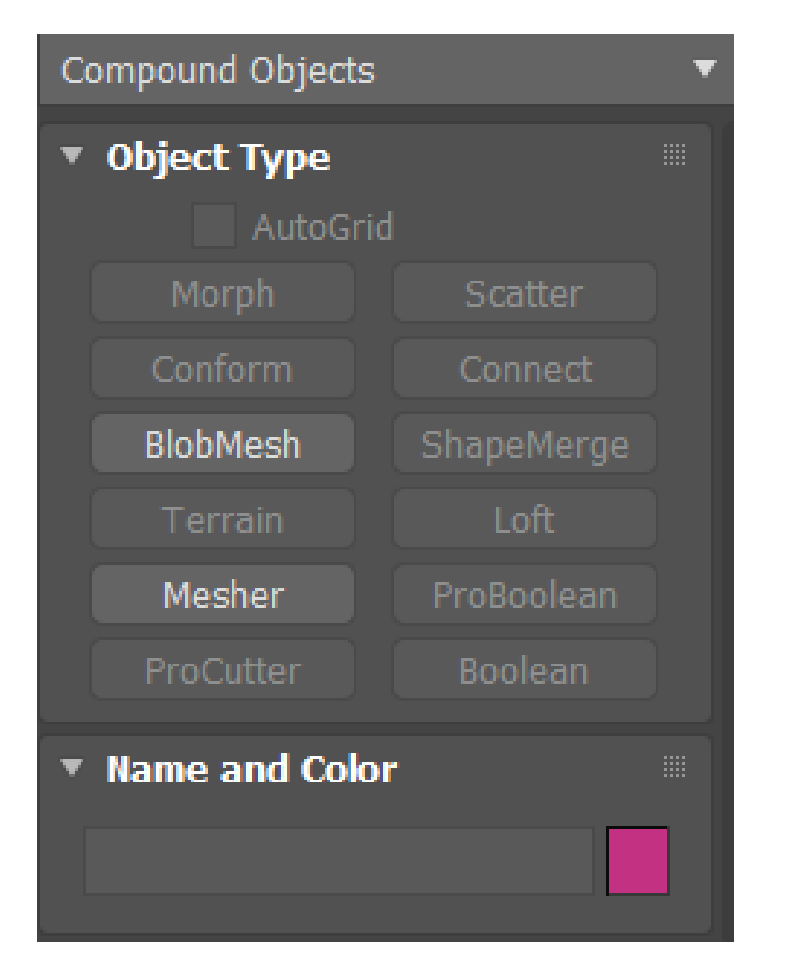

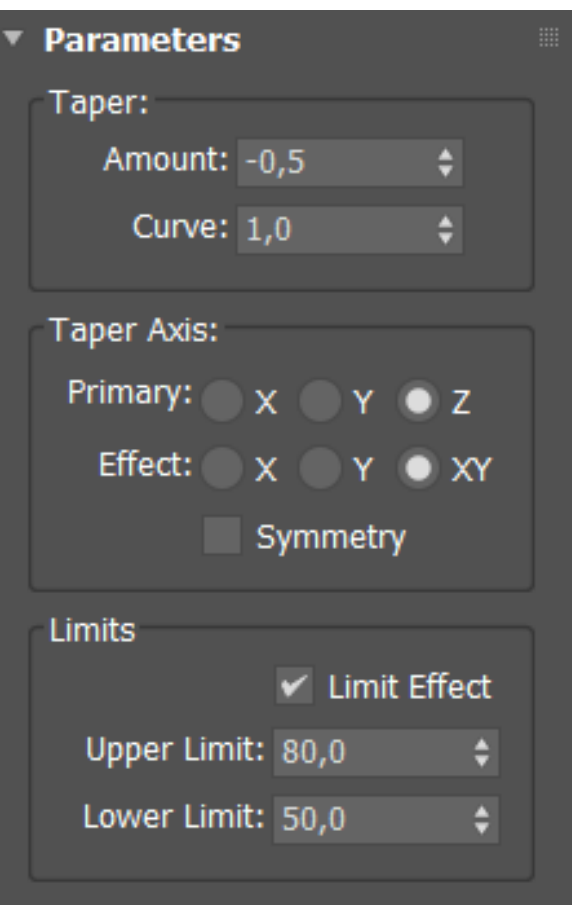

## 3DSMAX / Construção da base

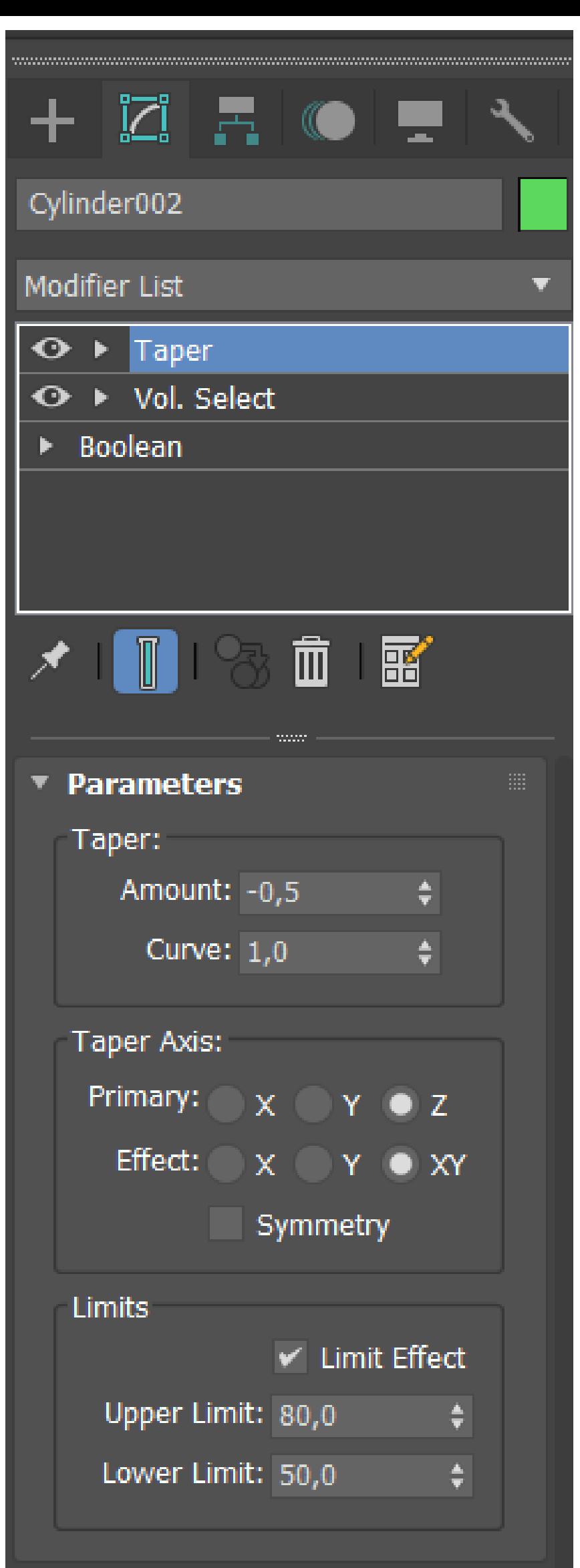

#### CONSTRUÇÃO DA BASE-

Começamos por ir ao (GEOMETRY) e escolher a tipologia de objetos (DTANDARD PRIMITIVES) e numa folha em branca desenhar um cilindro com um raio de (75 e altura de 80). Em seguida usamos o mesmo centro para criamos uma outra figura (TORUS) com raio de (75) igual a do cilindro. O próximo passo e ir ao canto superior e alterar o tipo de objeto para (COMPOUND OBJECTS) e dai desenhar um (BOOLEAN). Pós ter já construído as duas figuras agora vamos utilizar o comando (SUBTRCT) para que a (TORUS) fique negativo assim deixando o cilindro com uma reentrância a sua volta.

No próximo passo vai ser arredondar a parte superior do cilindro. Para isso vamos precisar de selecionar a forma resultante e ir a (MODIFIER LIST) e selecionamos (TAPER) onde apresenta-nos três parâmetros onde na ultima (LIMIT EFFECT) upper limit-80 | lower limit-50 e em seguida vamos adicionar -0,5 no amout e curve 1 estes dois pertencem ao primeiro parâmetros.

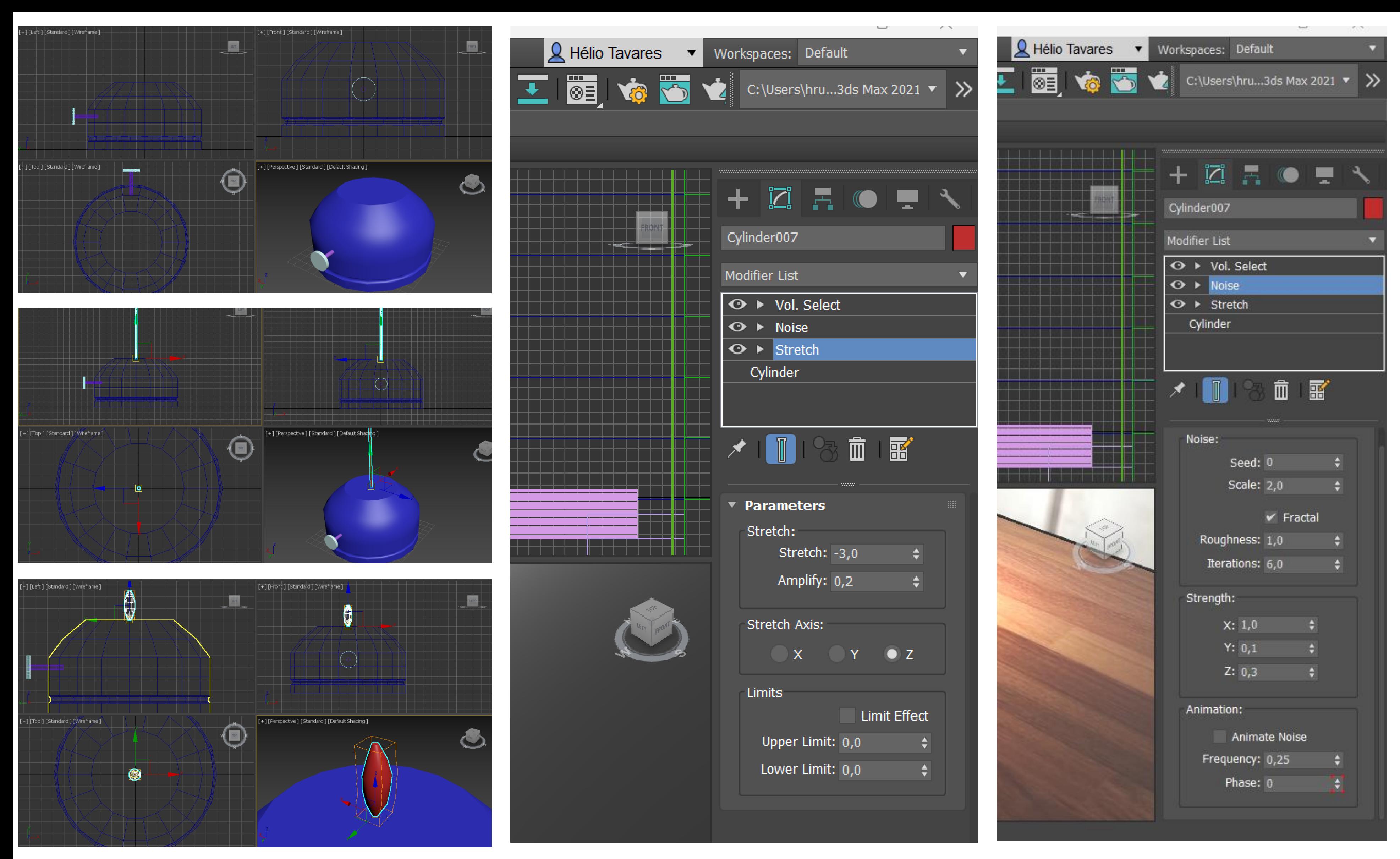

## 3DSMAX / Botão /Chamas

#### CONSTRUÇÃO DA CHAMAS-

Agora tendo agora contruído a base vamos agora criar a chama. Para isso vamos criar um cilindro em cima do cilindro da base do candeeiro com 1 de rio e 100 de altura . Em seguida selecionar o próprio cilindro e ir ao (MODIFIER LIST) e selecionar o (STRETCH) onde num dos parâmetros vamos selecionar o (STRETCH e alteramos o numero para 3 e 0,2 no outro parâmetro (AMPLIFY).Mantendo no (MODIFIER LIST) e depois selecionar o cilindro e no (FRACTAL) pomos 2 no (SCALE), quanto ao (ROUGHTNESS) metemos 1 e (INTERACTIONS) 6. Na orientação dos eixos X,Y,Z adicionamos 1,1,3 correspondendo aos eixos.

### CONTRUÇÃO DO BOTÃO-

Agora vamos construir uma o Botão do candeeiro e para isso vamos ter que desenhar um cilindro com um raio (2) e altura de (30) na vista frontal, depois criamos um segundo cilindro com o mesmo centro com um raio de 10 e altura 3. O próximo passo é retirar os dois cilindro do interior da base do candeeiro para fora e assim temos o Botão do candeeiro feito.

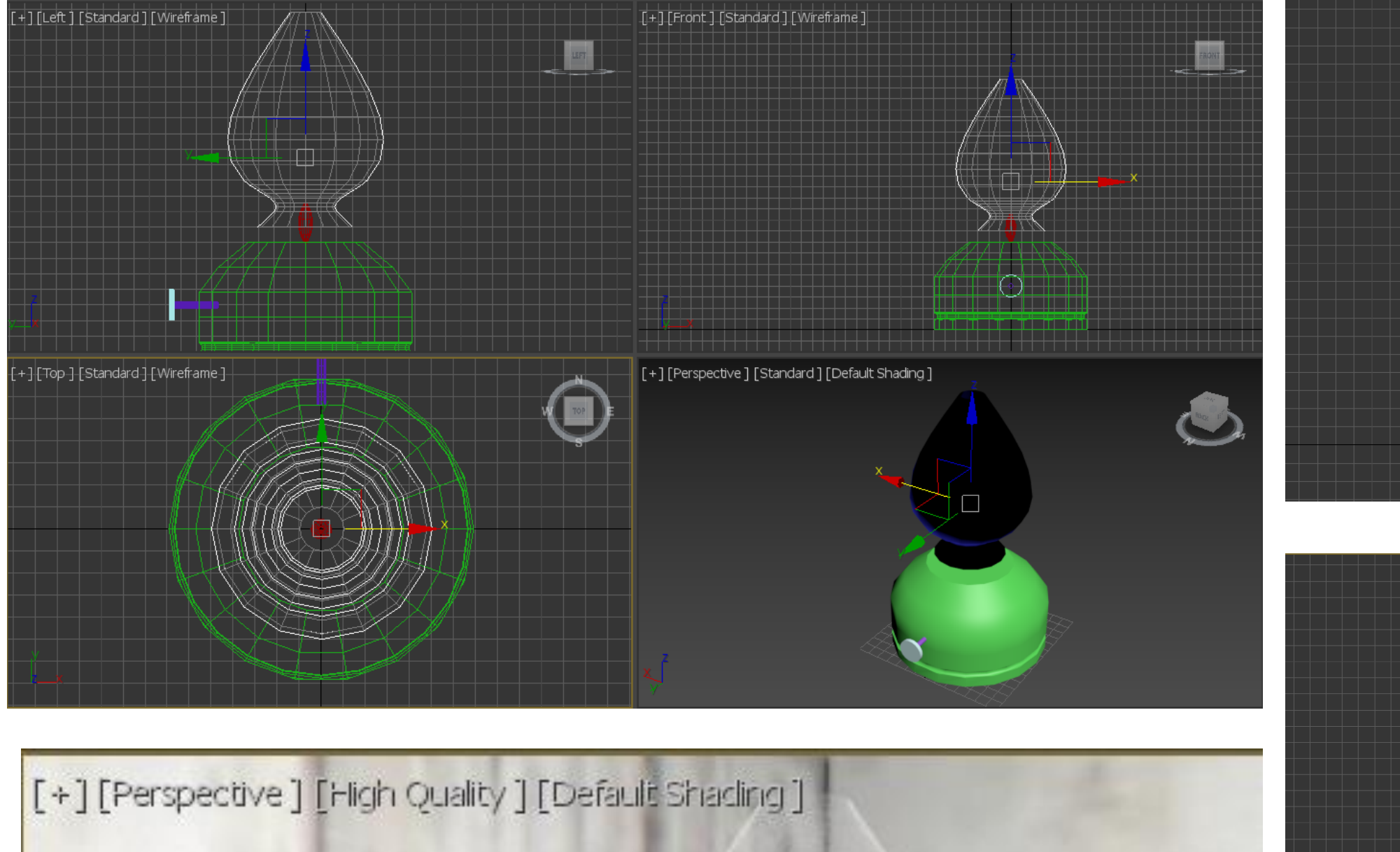

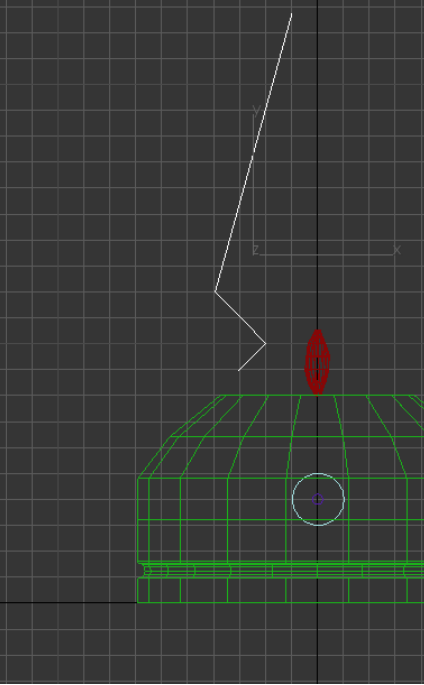

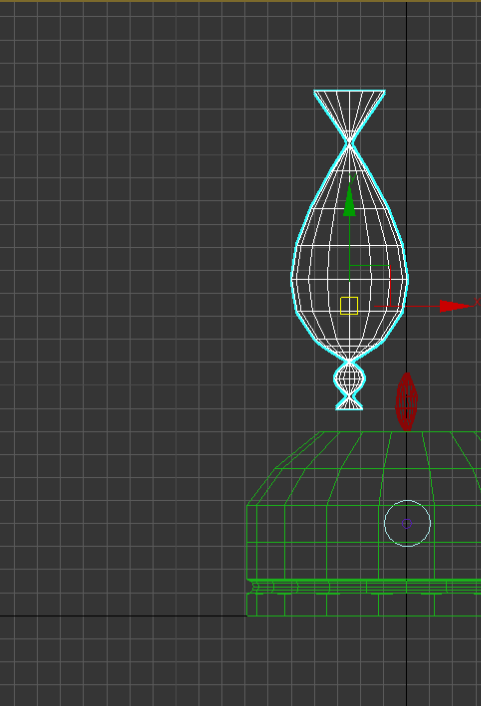

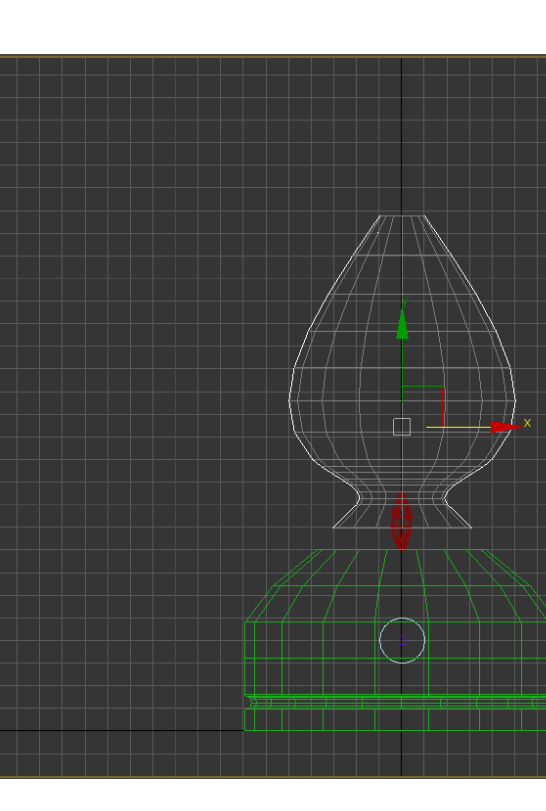

### 3DSMAX / Vidro

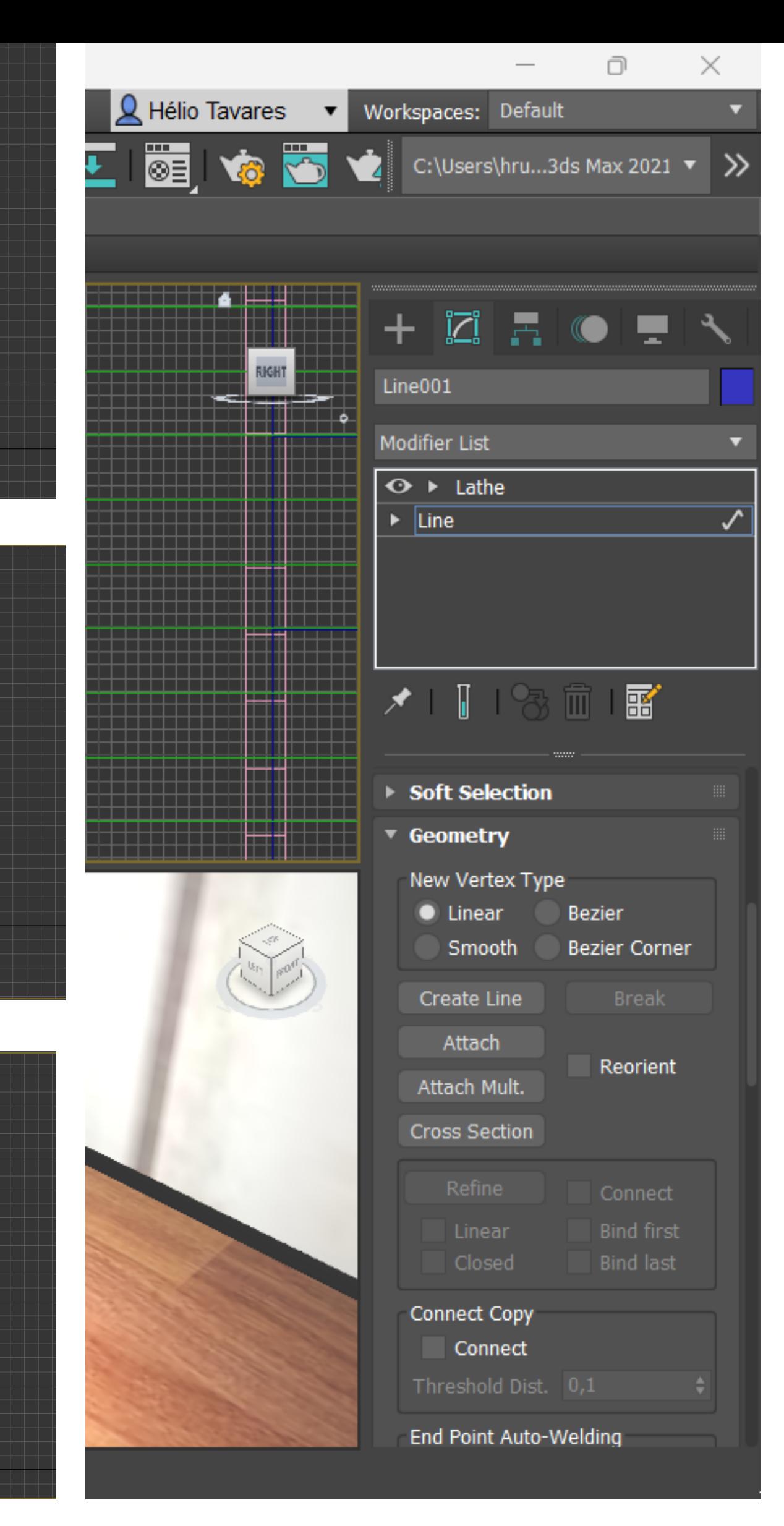

#### CONSTRUÇÃO DA PARTE DE VIDRO –

Para fazer a parte superior do candeeiro precisamos escolher entre os 4 VIWPORT a vista frontal e ir ao canto superior no (SHAPES) onde selecionamos (LINE) desenhamos um dos lados do vidro. Em seguida ir ao (SELECTION) e fazer a alteração de (SELECTION) PARA (VERTEX) . Próximo passo é ir ao a cada umas dos vertesses e com botão direito do rato onde selecionamos o ( BEZIER).Com ( BEZIER) os vertesses passam a estar arredondado. Para fazer o outro lado precisamos de ir ao (MODIFIER LIST) e selecionamos (Lathe) e depois usar os três eixos para move-lo assim criando outro lado do vidro.

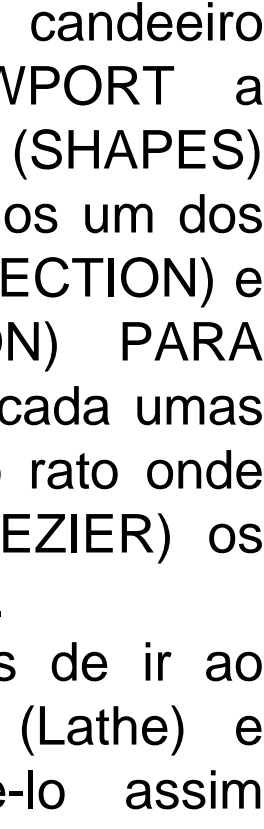

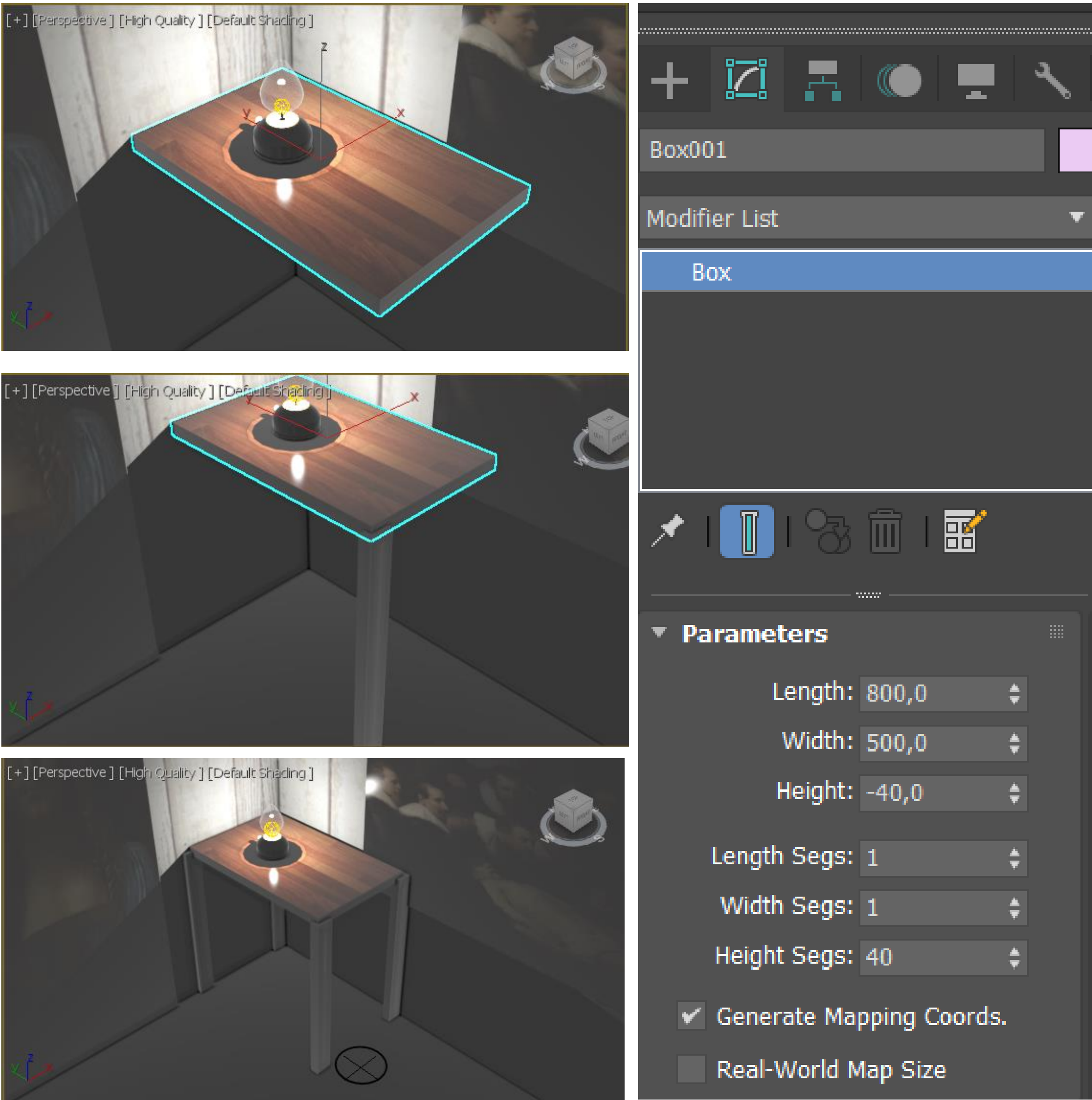

### 3DAMAX / Mesa

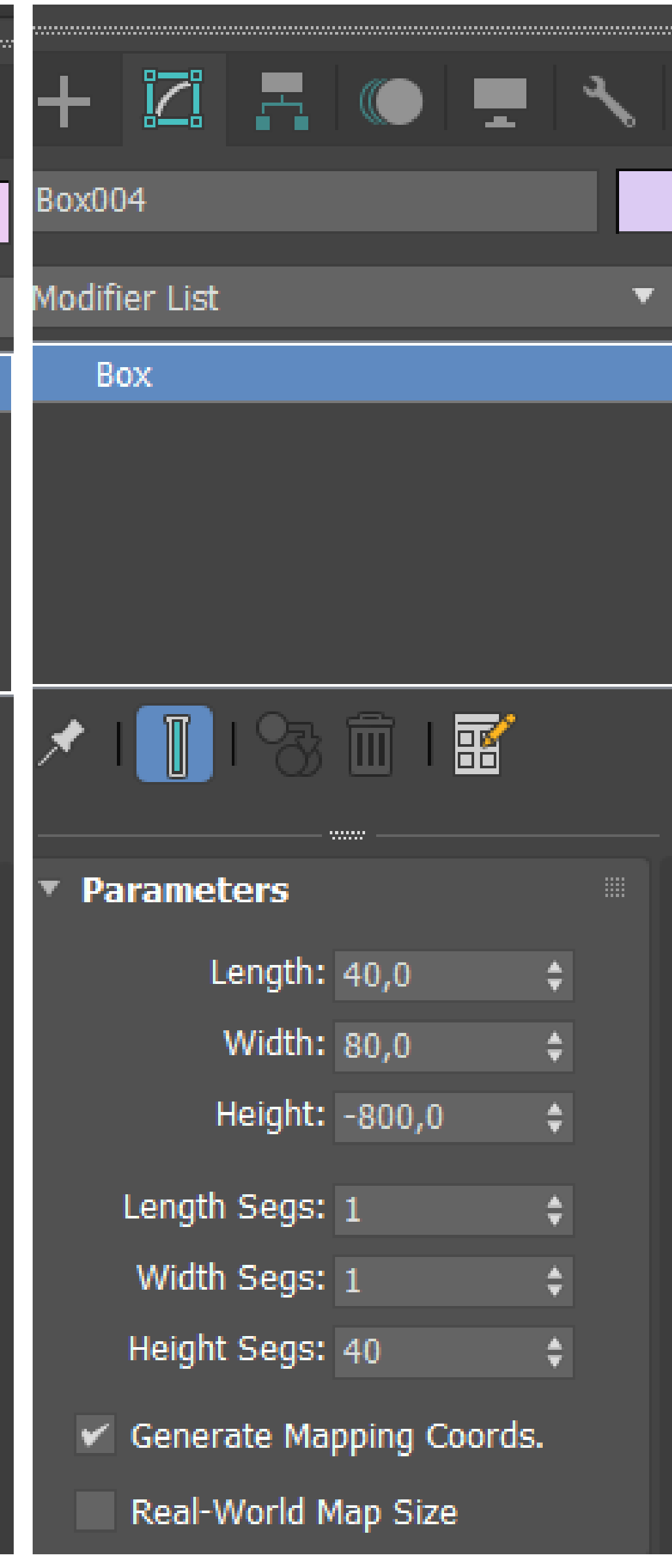

#### CONSTRUÇÃO DA MESA-

Tendo já o candeeiro feito começados com o primeiro elemento do cenário á mesa. Começámos com comando básico (BOX) criamos a tampa da mesa com a lenght-800 ,width -500 e height -40. Em seguida usamos o outra vez o comando (BOX) para criar uma das pernas da messa com length- 40,0 width-80,0 height- -800,0. Em seguida selecionamos o objeto e em seguida usamos o botão do lado direito do rato e selecionamos o (CLONE) para copiar a perna para outro pontas da mesa em falta.

# 3DAMAX / CENÁRIO

Pós ter já contruído o candeeiro e a mesa em seguida tivemos que construir uma simulação de cenário. Começamos com o chão ,e para isso usamos uma (BOX) com a lenght 3115,60 ,widh 2126,718 e height – 62,83. Tendo chão feito o próximo passo foi ir ao (SNAP SETTINGS) e ativar o comando perpendicular e vertex. Em seguida fomos a um dos vertex da primeira box e criamos as paredes a lenght ,widh e height. Pós ter construído o senário o próximo passo é orienta-lo em relação ao eixos x,y,z., mais precisamente em relação ao eixo z. Temos que o por

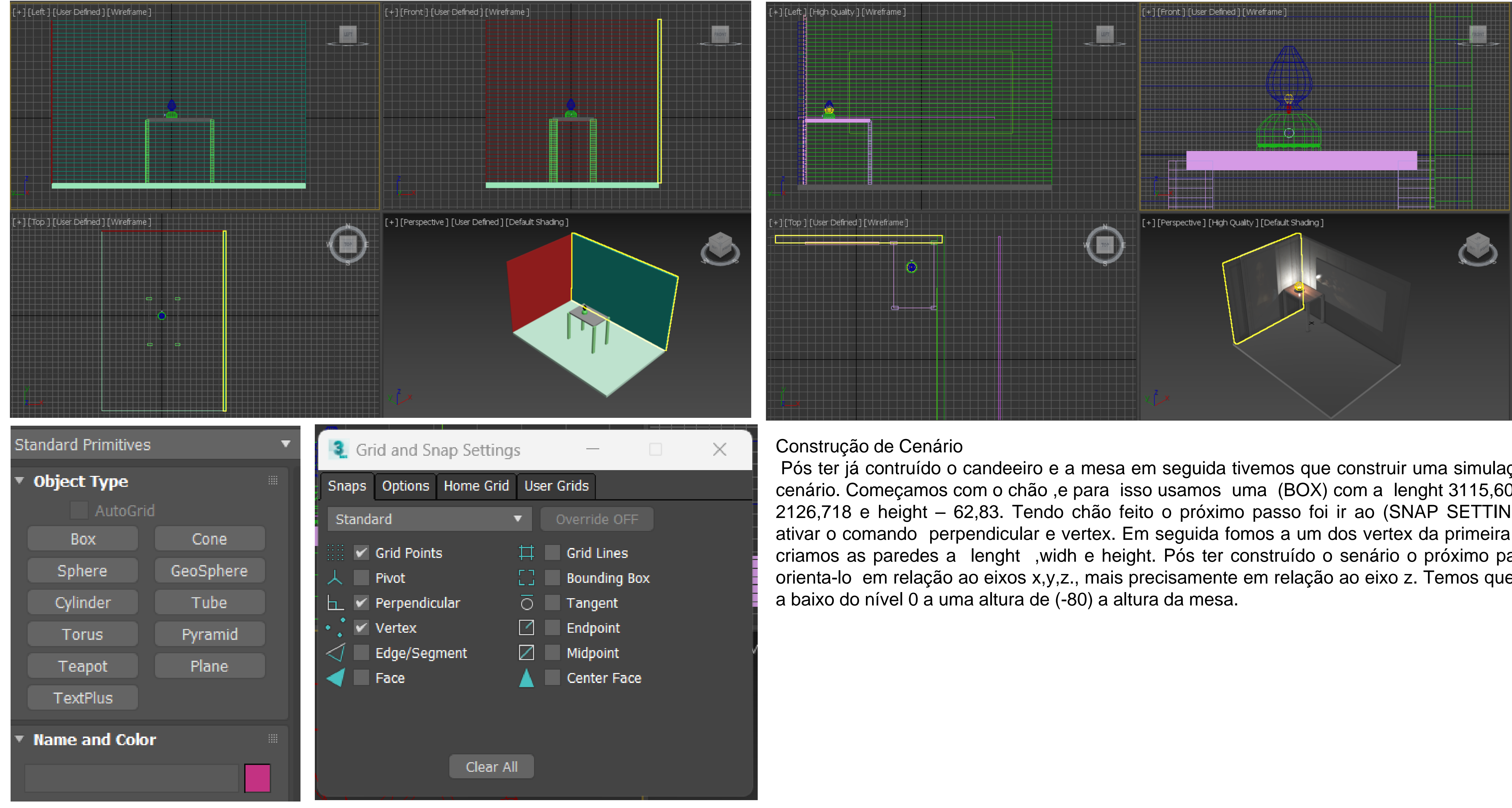

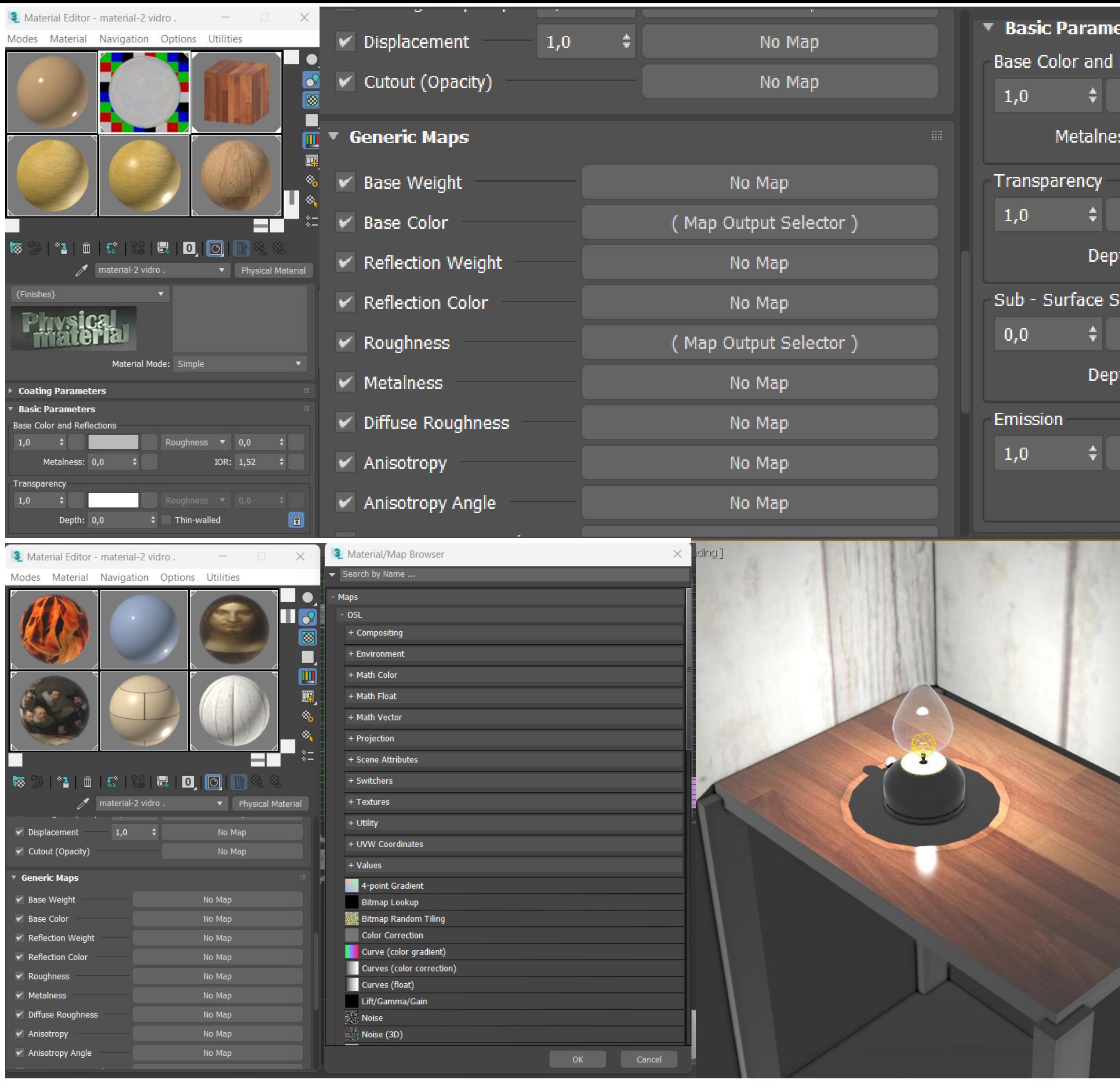

### 3DAMAX / Materialidade/Cor

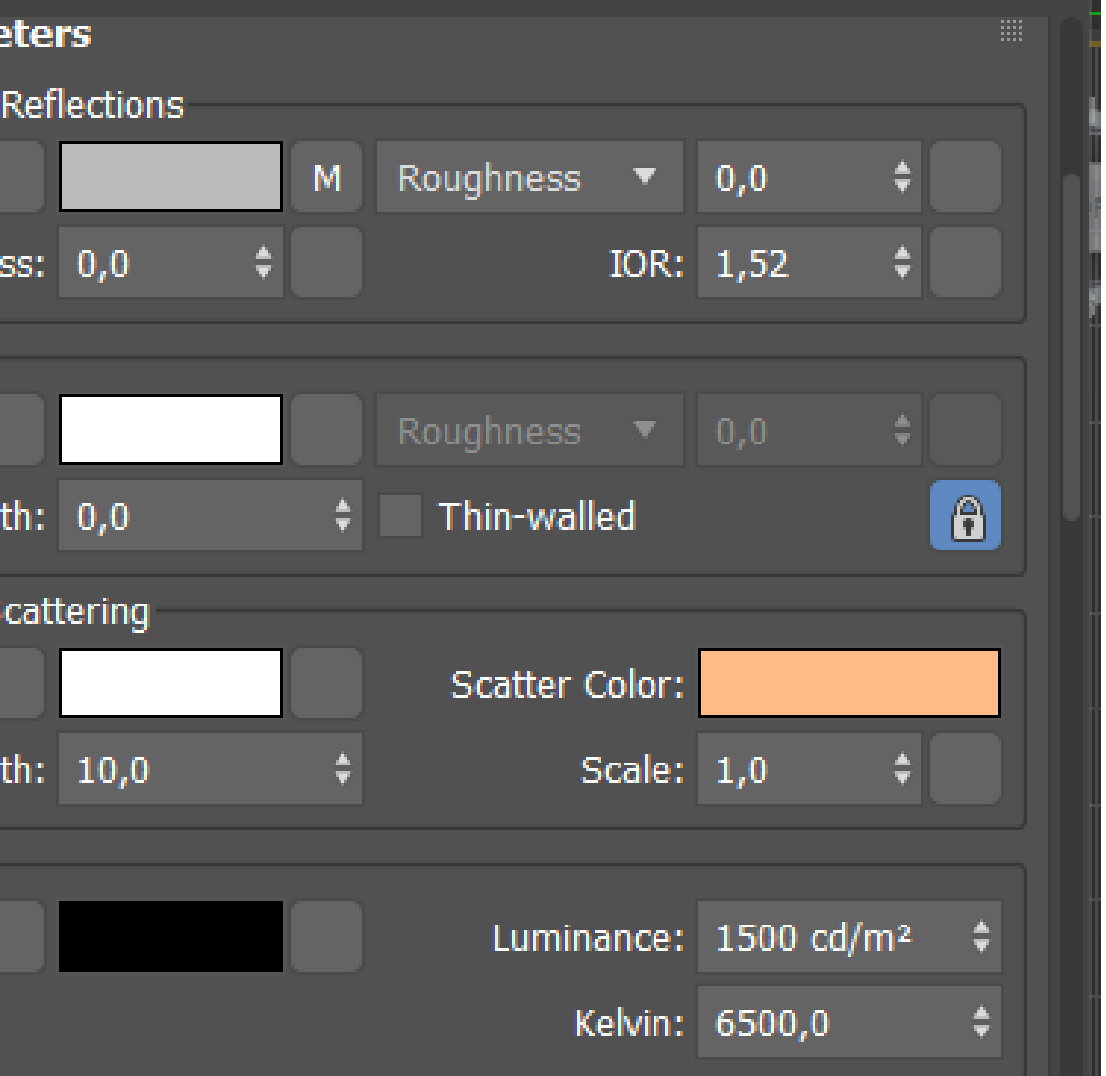

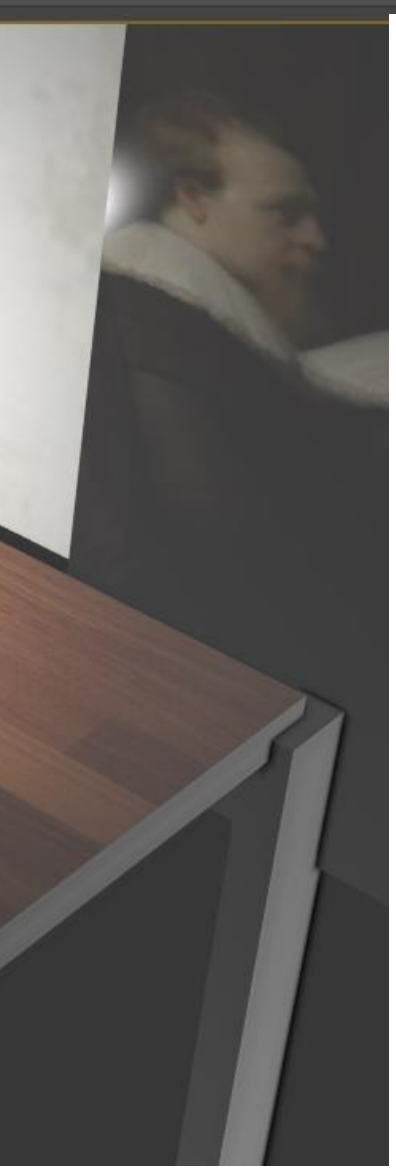

#### MATERIALDIADE / COR

Pós termos as lamparina e o senário contruído agora vamos dar a materialidade e cor aos objetos criados.

- Matriz
- **Tonalidade**
- **Brilho**
- **Texturas**

COR- Para dar acor aos objetos temos que primeiro por em ordem algum parâmetros a atingir para se poder dar uma cor mais próximo da realidade.

Esses parâmetros são:

À partir desses quadro princípios podemos controlar e ajustar a cor a que vamos dar ao nosso objeto.

Tendo agora isso em conta o próximo passo no (3DSMAX) é ir ao canto superior onde esta o (MATERIAL EDITOR). Selecionado o (MATERIAL EDITOR) aparece um painel onde podemos escolher uma das amostras para podermos criar o nosso próprio tons de cor , indo a parte inferior do painel onde aparece os (BASIC PARAMETERS) onde nós podemos manusear e escolher tipo de cor que queremos trabalhar, orientar a saturação, o transparência, brilho e textura da cor antes de ser aplicado ao objeto.

Nos podemos também dar uns tons de materialidade através de importação da imagem da Internet. Para fazer isso temos que manter no (MATERIAL EDITOR) na parte inferior aos (BASIC PARAMETERS) nos (GENERIC MAPS) selecionar o (BASE COLOR) em seguida aparece o (MATERIAL/BROWSER) onde selecionamos o (BITMAP) e importamos a imagem da material em que queremos dar ao nosso objeto.

O passo seguinte é a aplicação da imagem do material ao nosso objeto. Isso poder ser feito arrastando imagem até ao objeto selecionado.